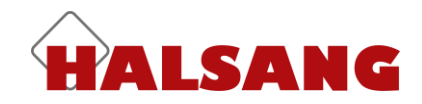

# **Monitoring System**

**Customer Manual**

Version 1.2, 2018-03-23

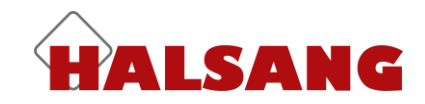

### **Access control**

In order to change a device's settings, you must be connected to it. Select the device you wish to change from the list and click on *Connect*.

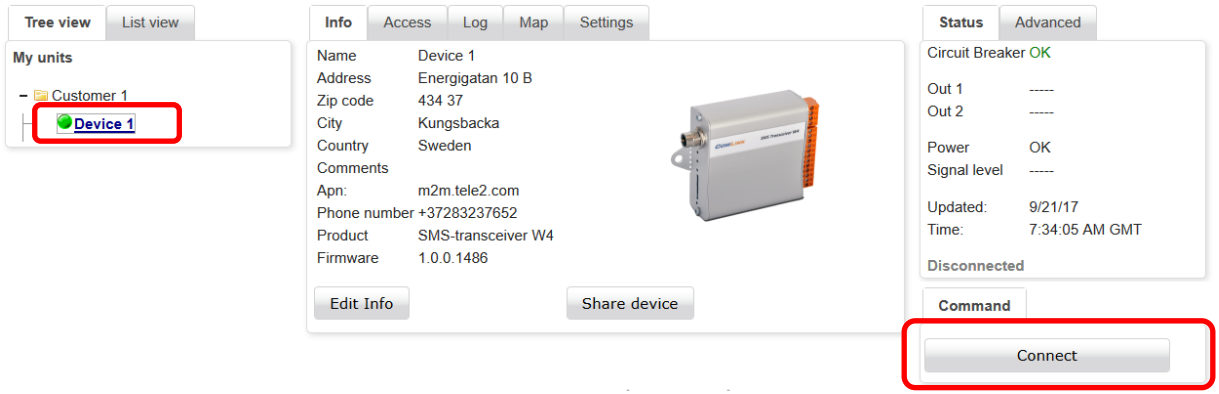

When the device is online, there will be a black dot in the *Device* icon and the word *Connected* will appear in the *Status* box.

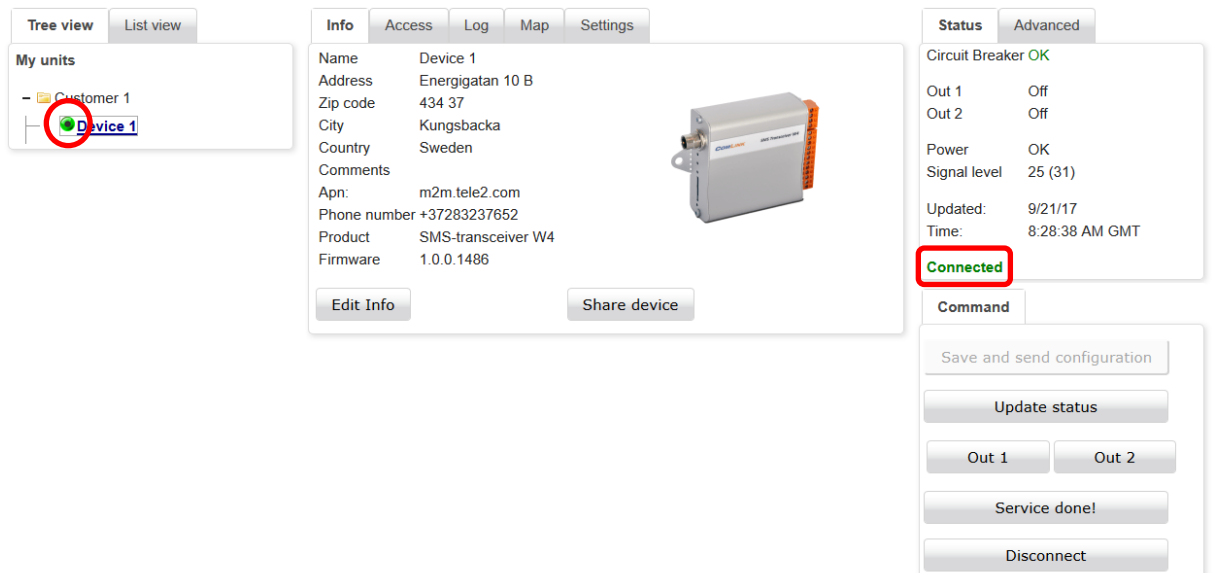

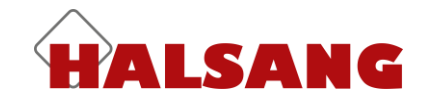

The settings for the device's access control can be found under the *Access* tab. Control is activated by default. If you wish to deactivate it, simply click on the box to uncheck it. This means that absolutely anyone will be able to call the device to activate a relay output or send a status request by text message.

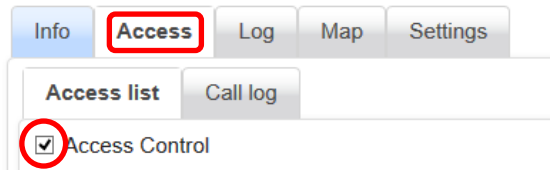

You can add up to 1024 names and telephone numbers to the access list. To add a new record, complete the fields under *New access record* and then click on *Add to list*. Remember that you must always include the country code (+46) for all telephone numbers.

Click on the *SMS* (text message) check box if you want that person to be able to manage and query the device via text message.

This box must be checked in order for the device to respond to texts from that number.

The *Annual timer* bar can be expanded to show the contents of each schedule. The schedule you choose determines when you will have access to and can manage the functions. Find out more about the *Annual timer* function and how to change the settings under the heading [Annual timer.](#page-4-0) Here you can only view the *Annual timer* settings, not change them.

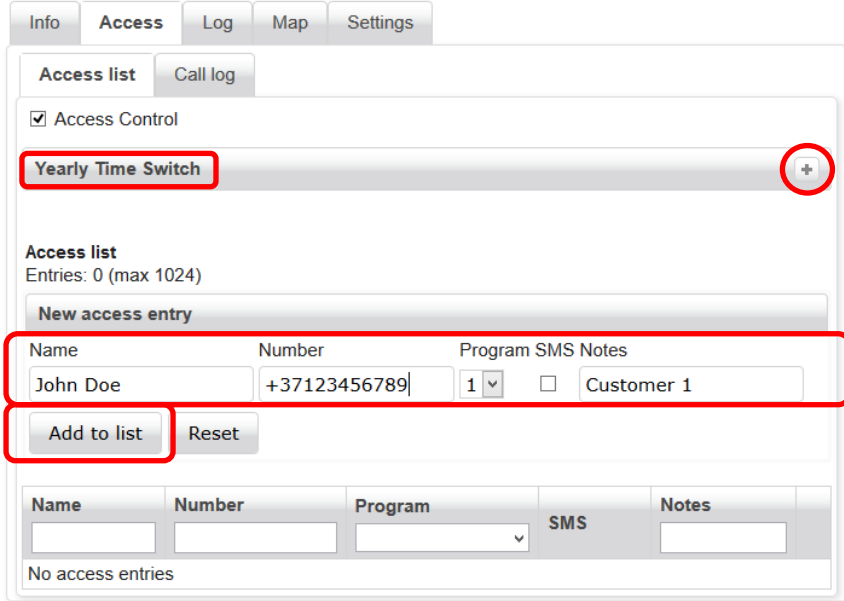

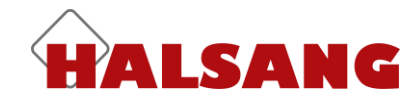

When new access records have been added to the list, you **must** click on *Save and send configuration* to send the new settings to the device. **Make a habit of clicking on** *Save and send configuration* **every now and then, as the device automatically disconnects after a period of inactivity.**

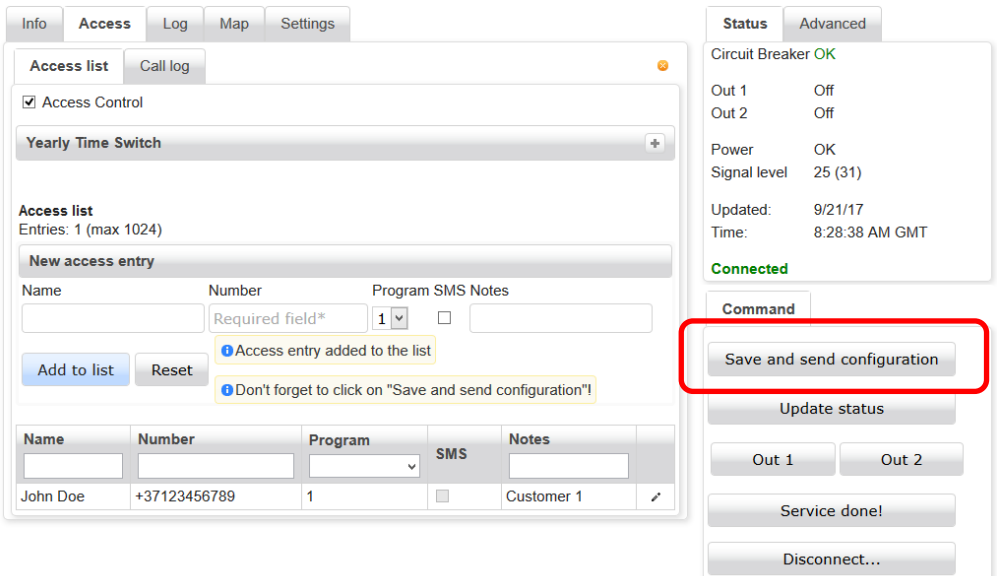

You can click on the headings to sort the records by column. You can also enter seachwords for each column, which makes it easier to find a specific user.

To edit a record, click on the pen to the far right. This will open a pop-up window in which you can make changes.

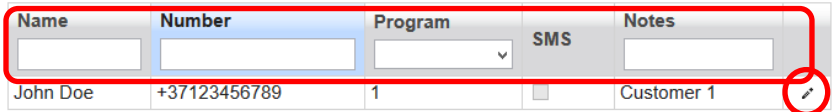

Once you have updated the access record, click on *Update*. Don't forget to click *on Save and send configuration* to send the changes to the device.

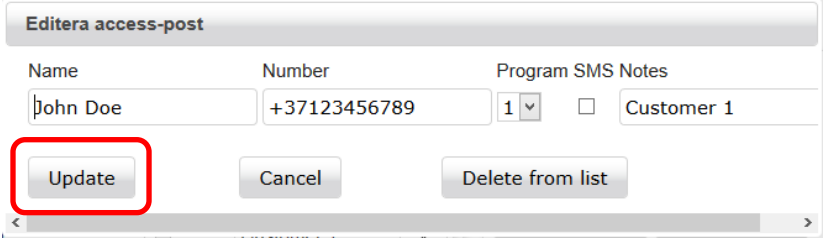

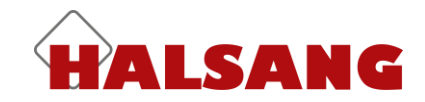

#### **Call logging**

All incoming calls are logged and listed in the Monitoring System. You can sort these by clicking on the column headings. The most recent 50 events are listed. Click on *Show full history* to see all stored data. Once this is checked, you also have the option of using the search box for specific users, numbers, etc. You can also export the log data as CSV or XLS files. If someone who is not on the access list has called the device, their caller ID will be displayed instead of a name.

*Update* collects updated information from the device (if it is online). *Delete* clears the log, once it has exported and stored a list (in case you need it at a later date).

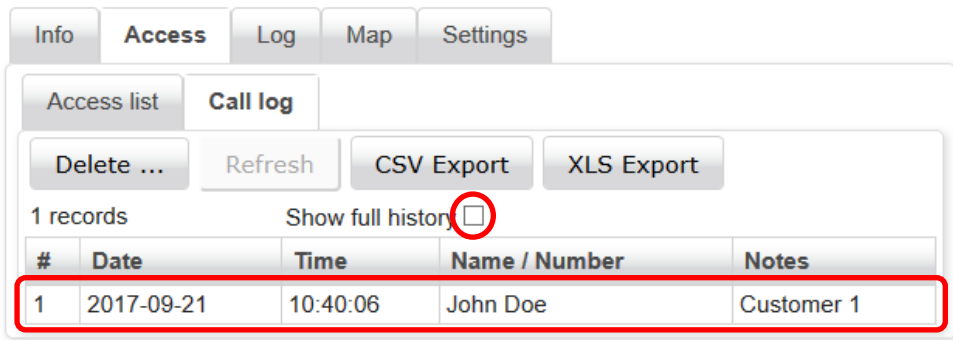

## <span id="page-4-0"></span>**Annual timer**

Under the *Annual timer* tab you can define up to five different timing schedules. Each schedule has one or more 'track', which you can use to customise the schedule. Each track begins and ends at midnight, so if you want to set up a schedule that begins before and ends after midnight, you have to use two tracks, with one ending at 12.00 midnight and the other starting at 00.00 the next morning. Each day begins at 00.00 am and ends at 12.00 midnight (24.00).

#### **The schedule can be used for 3 different functions:**

For restricting incoming calls and text messages controlling the outputs.

For preventing the device from sending text messages.

For automatic control of the relay outputs according to a particular schedule.

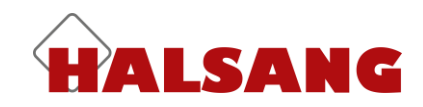

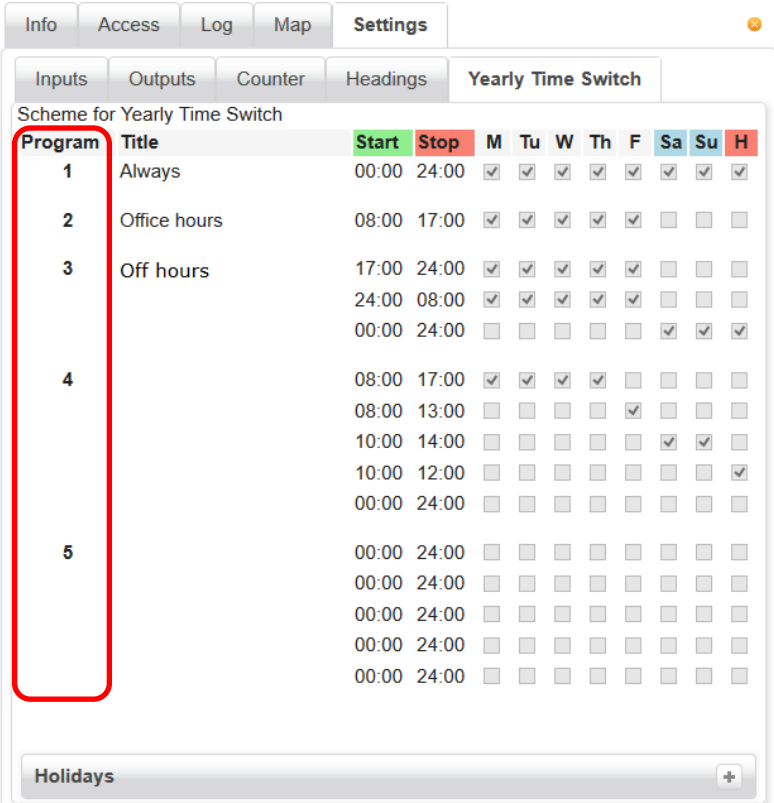

To configure public, national, religious and bank holidays, expand the *Bank holidays* title bar by clicking on the + sign. We have already added a list of Swedish bank holidays, so all you have to do is add or remove holidays from the list. Note! The device must be online in order to edit the holidays list.

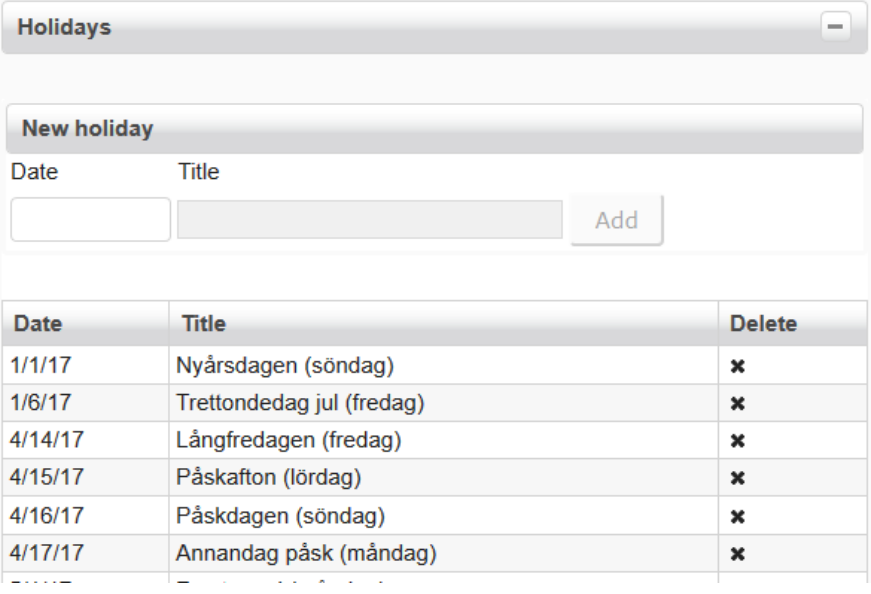